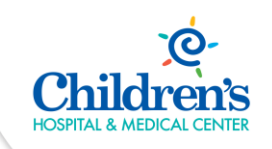

## Cisco Jabber App Quick Start Guide

**Intended Audience:** Children's employees approved to utilize the Cisco Jabber mobile app to support remote work

**Purpose:** Learn how to access and get started with the Cisco Jabber mobile app.

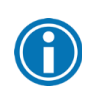

The Cisco Jabber App is designed to function outside of the Children's Network and allow users to utilize the Children's phone management system.

## Android Users – Download & Sign In to the Cisco Jabber App

Follow the steps below to get started with the Cisco Jabber app.

- 1. From your Android phone, open the **Google Play** app store.
- 2. Search for and Install the **Cisco Jabber** app.

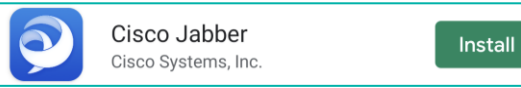

- 3. **Open** the **Jabber App O** once installation is complete.
- 4. Review the license agreement, terms of service and privacy notice. Then select **Accept** to continue.

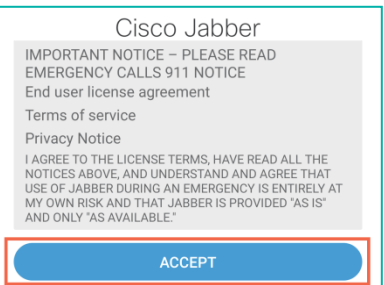

5. **Swipe** through the app preview and select **Get Started** to enable app permission.

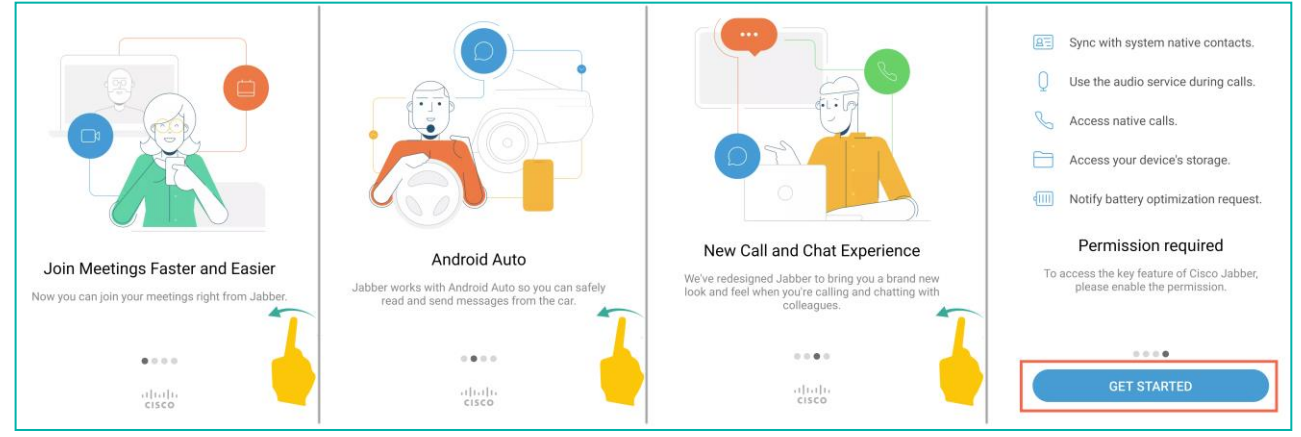

6. Select **Allow** for all access - contacts, make/manage calls, photos/media/files, audio & run in the background.

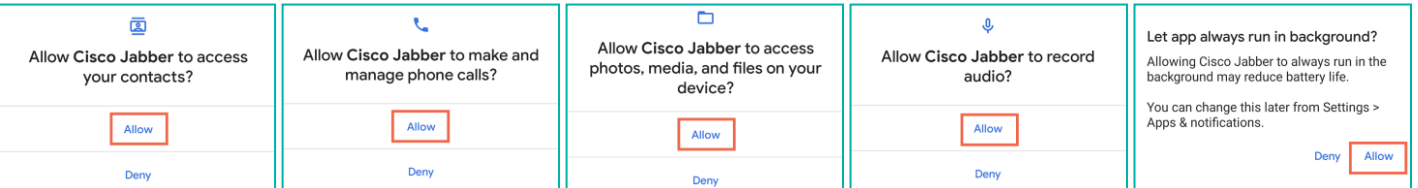

7. At the login prompt, type your **username@chsomaha.org** in the **Username** field and select **Continue**.

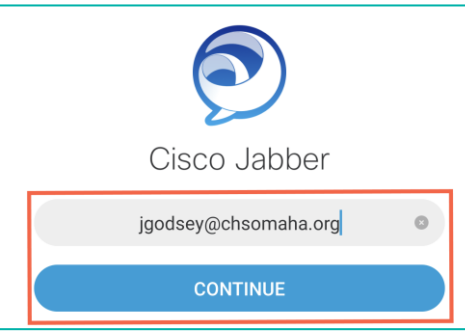

8. Enter your **network Password** and select **Sign In**.

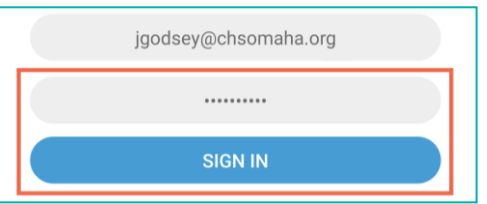

9. Click **Continue** at the **Verify Certificate** prompt.

## Verify certificate

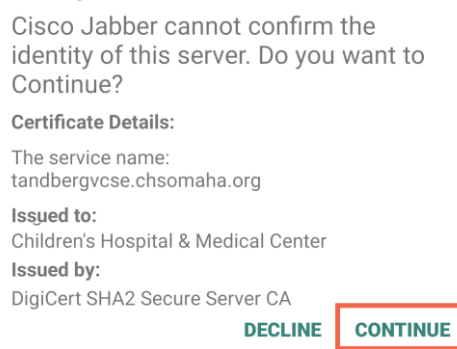

10. The Jabber app will open on the Contacts tab.

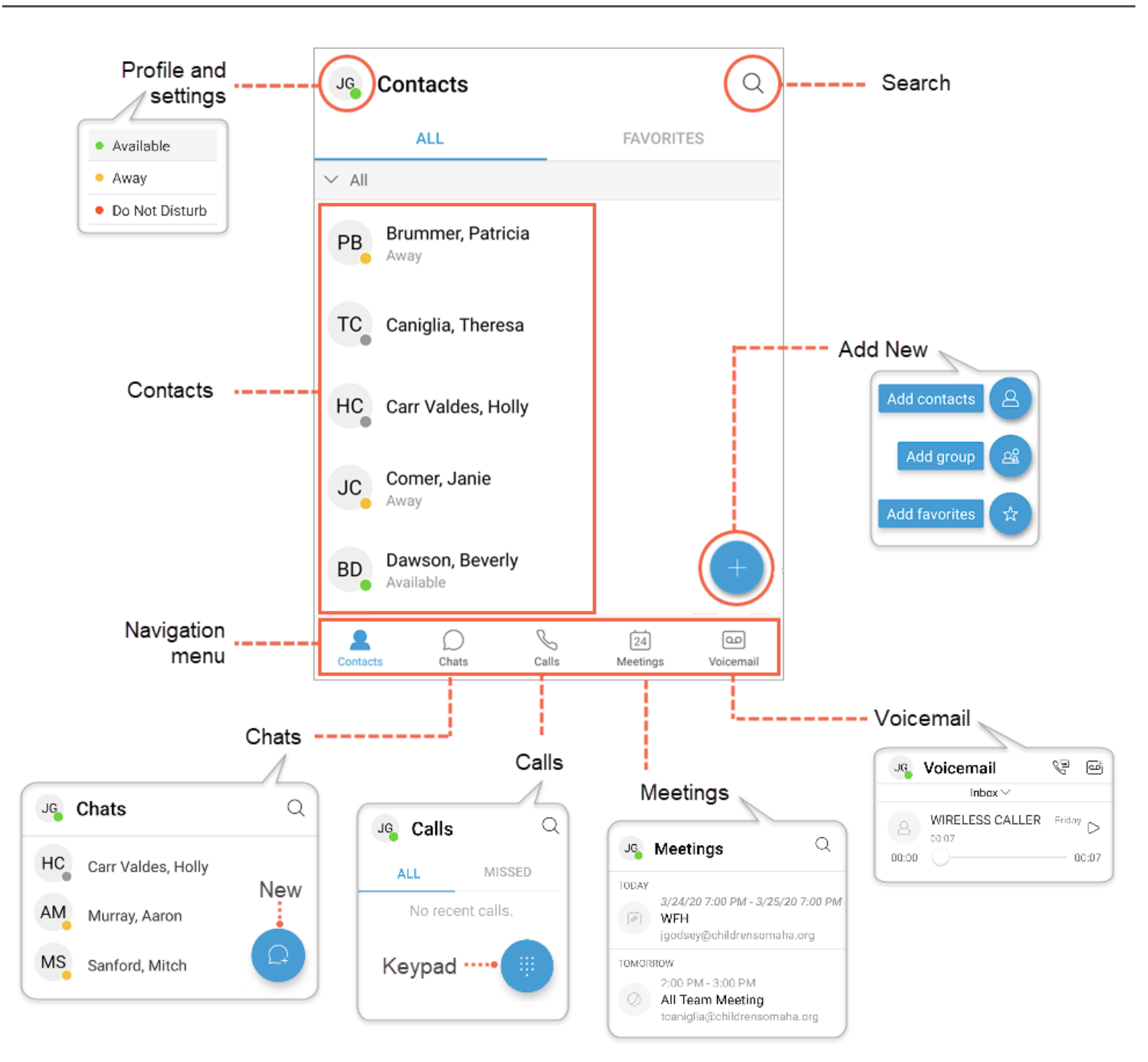

## iPhone Users – Download & Sign In to the Cisco Jabber App

Follow the steps below to get started with the Cisco Jabber app.

- 1. From your iPhone, open the **App Store**.
- 2. Search for and Install the **Cisco Jabber** app.

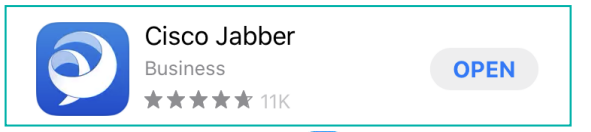

- 3. **Open** the **Jabber App O** once installation is complete.
- 4. Select **Ok** for access to contacts and **Allow** for notifications.

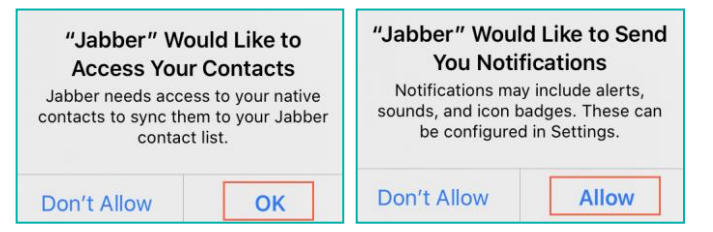

5. Review the license agreement, terms of service and privacy notice. Then select **Accept** to continue.

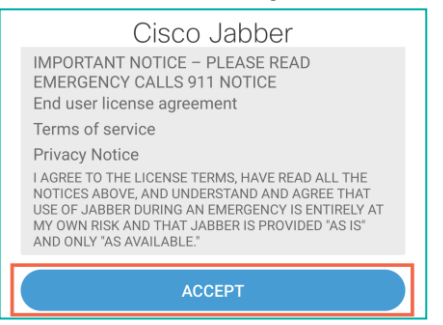

6. **Swipe** through the app preview and select **Get Started Now**.

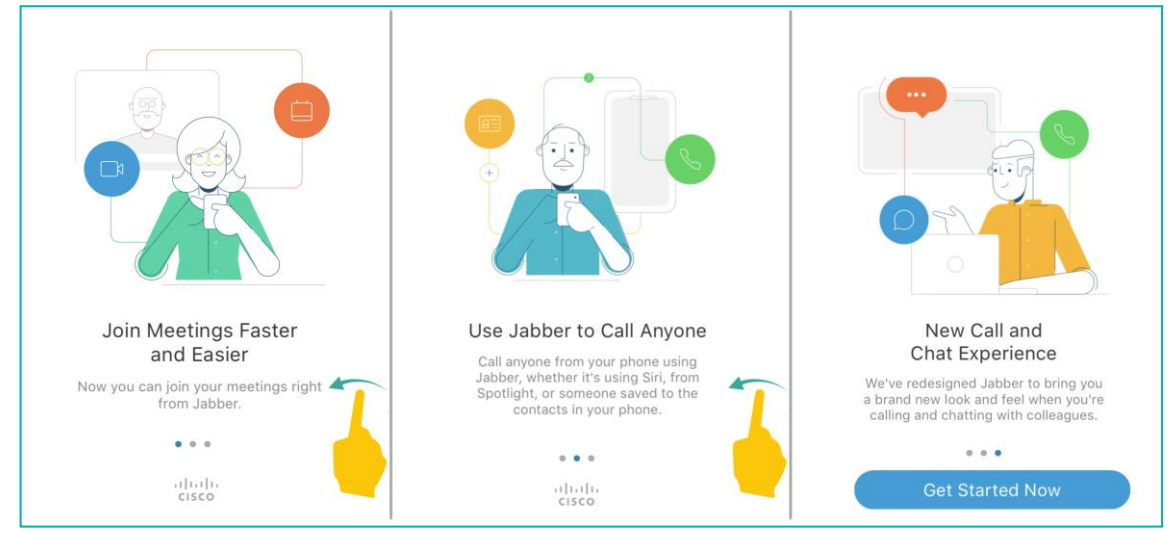

7. Select **Ok** for access to the microphone.

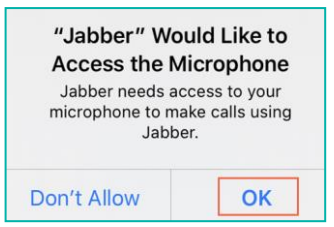

8. At the login prompt, type your **username@chsomaha.org** in the **Username** field and select **Continue**.

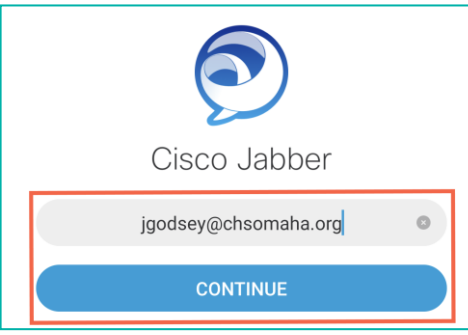

9. Enter your **network Password** and select **Sign In**.

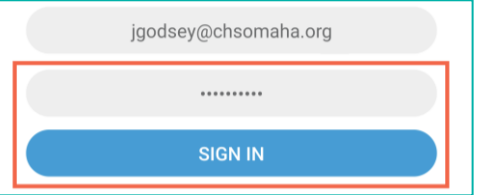

10. Select **Accept** at the **Certificate Not Valid** prompt.

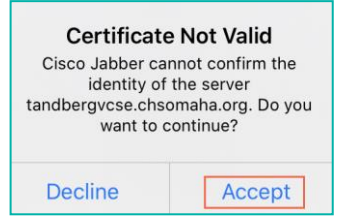

11. Select **Ok** at the **Jabber Notifications** prompt.

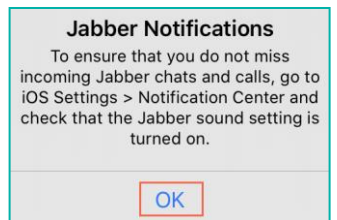

12. Click **Continue** at the **Verify Certificate** prompt.

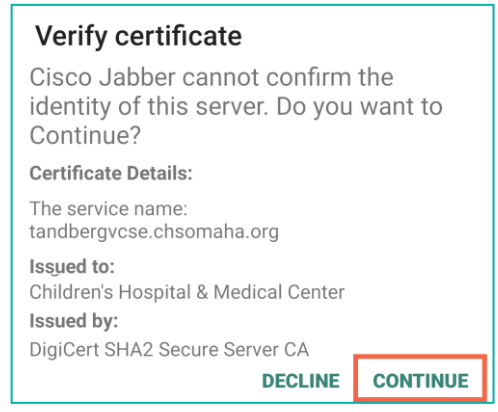

13. The Jabber app will open on the Contacts tab.

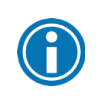

Verify Jabber sound is on: Open **Settings** > **Notifications** > **Jabber** > **Sounds (On)**

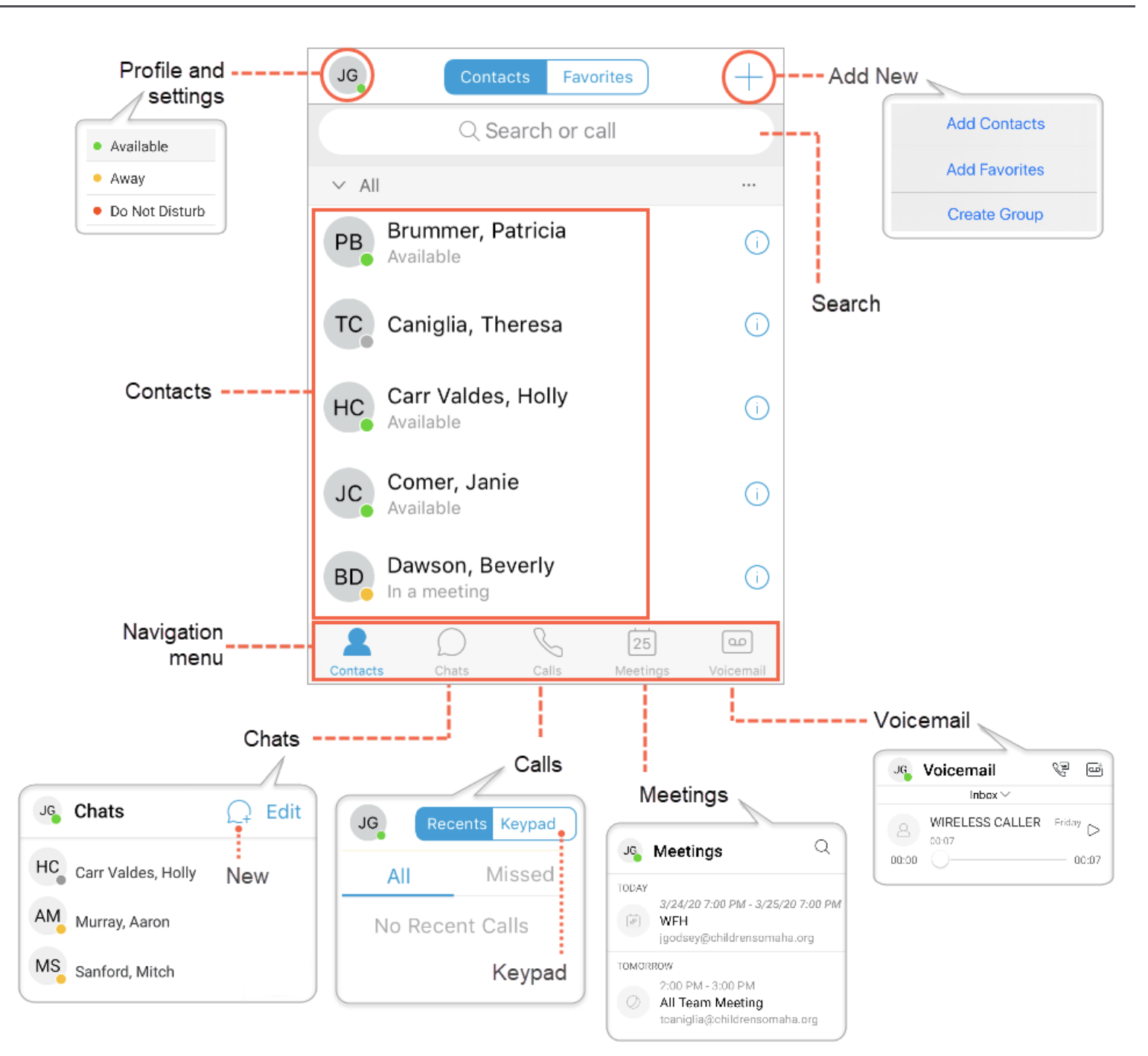